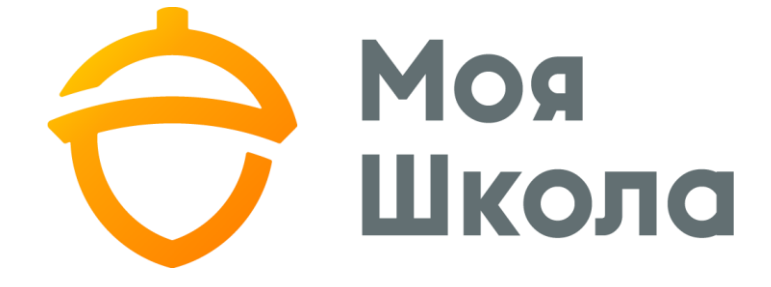

# ПОСІБНИК

# ПРАЦІВНИКІВ БІБЛІОТЕКИ

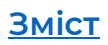

# <span id="page-1-0"></span>**Зміст**

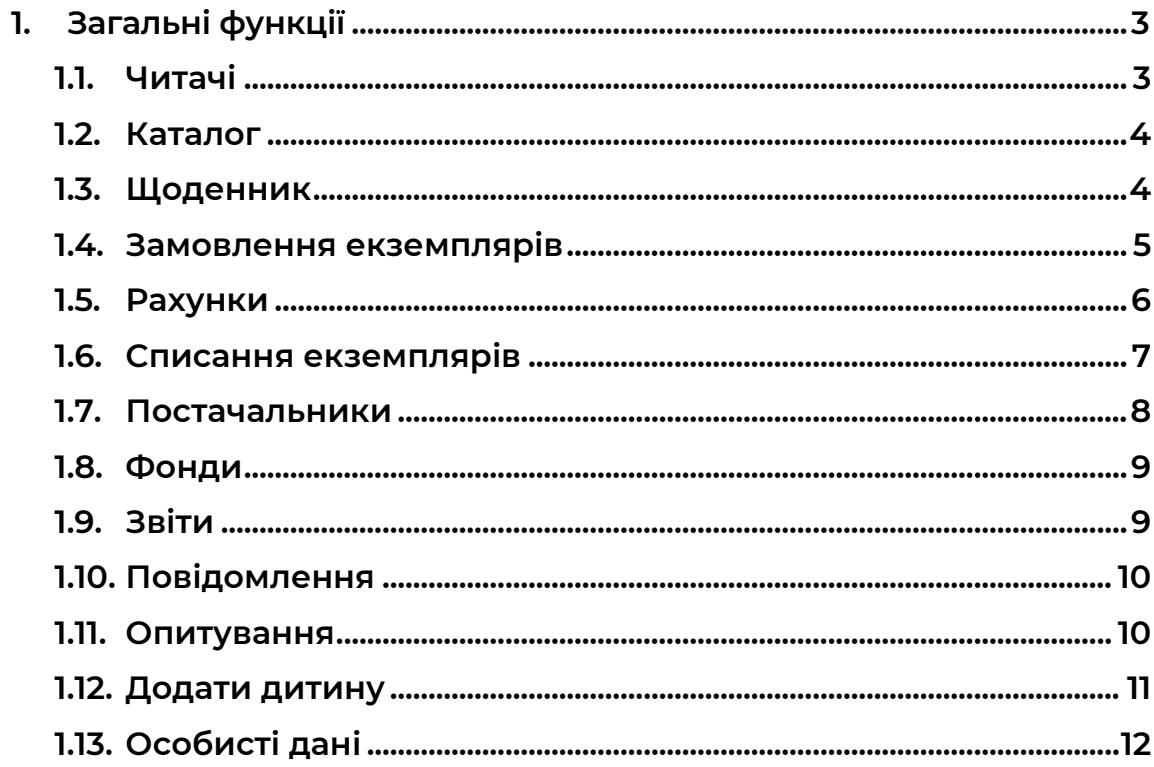

#### <span id="page-2-0"></span>**1. Загальні функції**

#### <span id="page-2-1"></span>**1.1. Читачі**

**Підключившись до свого середовища, працівник бібліотеки може бачити список читачів. До цього списку потрапляють всі користувачі, що знаходяться в ел. щоденнику – учні та вчителі, та інші працівники. Дістатися цього списку можна за допомогою пункту " Читачі" (див. мал. 1).** 

| Пошук                  | Пошук читача                                              |           |                      |  |  |  |  |  |
|------------------------|-----------------------------------------------------------|-----------|----------------------|--|--|--|--|--|
| 2018-2019 н.р.         |                                                           |           |                      |  |  |  |  |  |
| 28.05.2019 вівторок    |                                                           |           |                      |  |  |  |  |  |
| БІБЛІОТЕКА             | ВЧИТЕЛІ ТА ІНШІ ПРАЦІВНИКИ<br><b>YHHI</b>                 |           |                      |  |  |  |  |  |
| Читачі                 |                                                           |           |                      |  |  |  |  |  |
| Каталог                | ПО ПРІЗВИЩУ<br>ЗА КЛАСОМ                                  |           |                      |  |  |  |  |  |
| Щоденник               | 5 <sup>7</sup><br>$\mathbf{K}$<br>M<br>-3<br>$\mathbf{u}$ | $\Omega$  | $\blacksquare$<br>P. |  |  |  |  |  |
| Замовлення примірників |                                                           |           |                      |  |  |  |  |  |
| Рахунки                | Учень                                                     | Клас      | Взято                |  |  |  |  |  |
| Списання примірників   |                                                           |           |                      |  |  |  |  |  |
| Постачальники          | Алексанян Богдан                                          | 1A        | $\circ$              |  |  |  |  |  |
| Фонди                  |                                                           |           |                      |  |  |  |  |  |
| Групи користувачів     | $\overline{2}$<br>Агафонова Ангеліна                      | <b>9A</b> | $\circ$              |  |  |  |  |  |
| $\sim$                 |                                                           |           |                      |  |  |  |  |  |

*Мал.1. Список читачів*

**За замовчуванням список учнів відображається за прізвищем. Якщо є потреба, то цей список також можна сортувати за класом, якщо читачами є учні. Натиснувши на конкретне ім'я та прізвище читача, відкривається картка читача, у якій можна бачити контакти читача, які книжки він читав/читає на даний період. Також, за цією карткою читача, можна видати книжку для читання і зробити запис про повернення книжки.** 

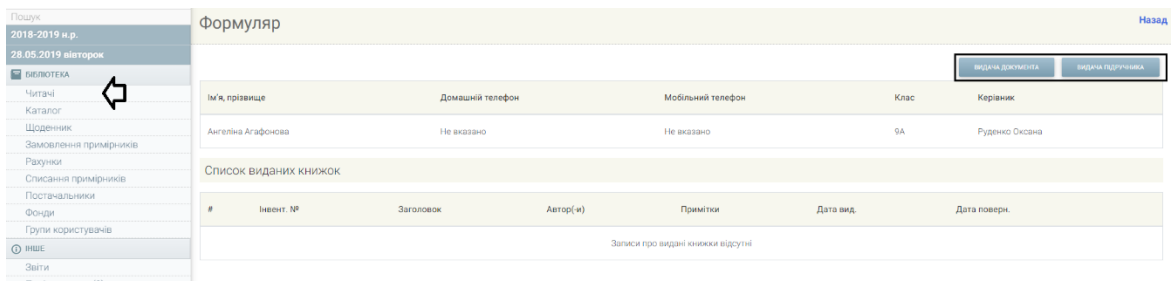

*Мал.2. Картка читача*

### **1.2. Каталог**

<span id="page-3-0"></span>**Натиснувши пункт меню "Каталог", надаються описи фондів документів бібліотеки та підручників. Тут можна керувати даними як самих описів, так і даними екземплярів, тобто виконувати дії створення, додавання, видалення, редагування. За допомогою каталогу створюються описи і додаються екземпляри.** 

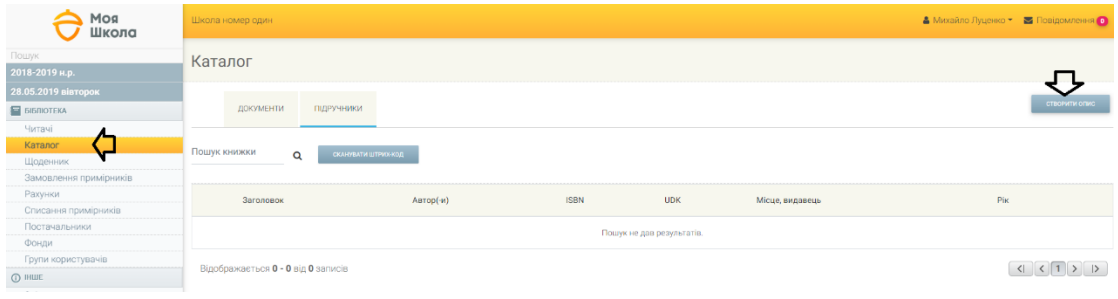

*Мал.3. Каталог*

## <span id="page-3-1"></span>**1.3. Щоденник**

**Працівник бібліотеки, натиснувши пункт меню "Щоденник", може заповнювати дані про кількість осіб, що відвідали бібліотеку і кількість книжок, яка була видана у конкретний день (див. мал.4).** 

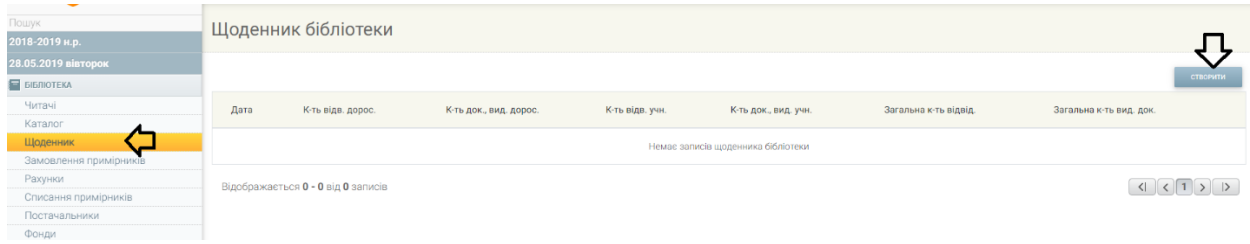

*Мал.4. Щоденник*

**Створюючи новий запис щоденника, відбувається окремий розподіл дорослих і дітей. Після заповнення даних про кількість відвідувачів, працівник бібліотеки повинен зберегти створені записи (див. мал.5).** 

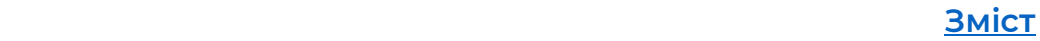

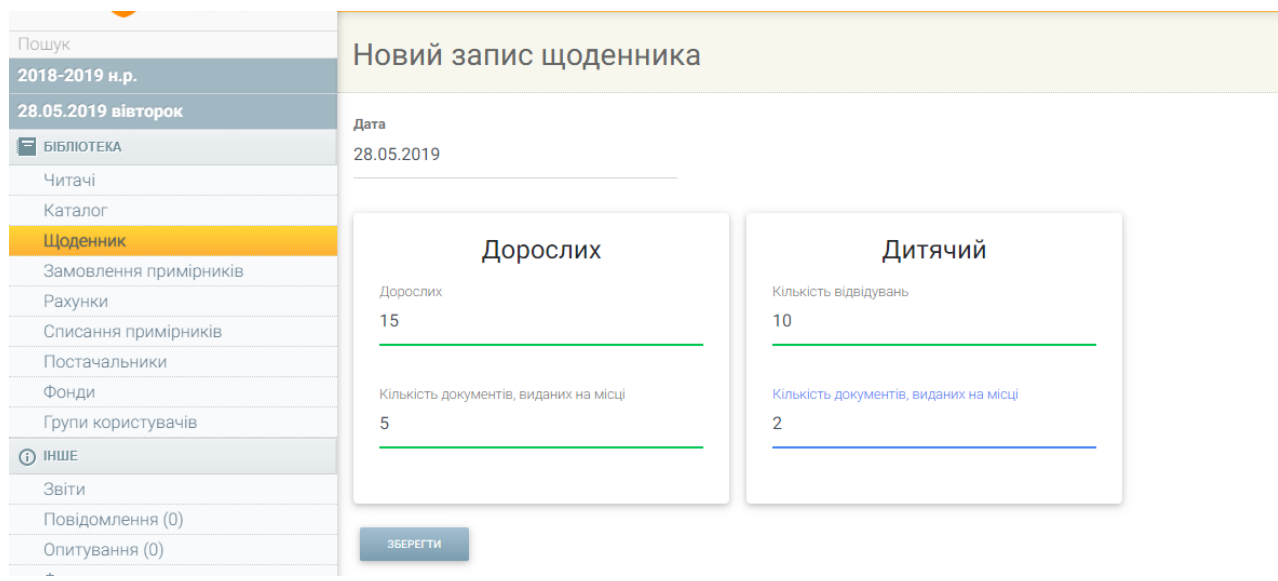

*Мал.5. Новий запис щоденника*

#### <span id="page-4-0"></span>**1.4. Замовлення екземплярів**

**Працівник бібліотеки школи має можливість у системі заповнювати дані про замовлення екземплярів книжок. Тут працівник бібліотеки може заповнити дані про кількість книжок, і які саме книжки, підручники або ін. замовлено (див. мал.6).** 

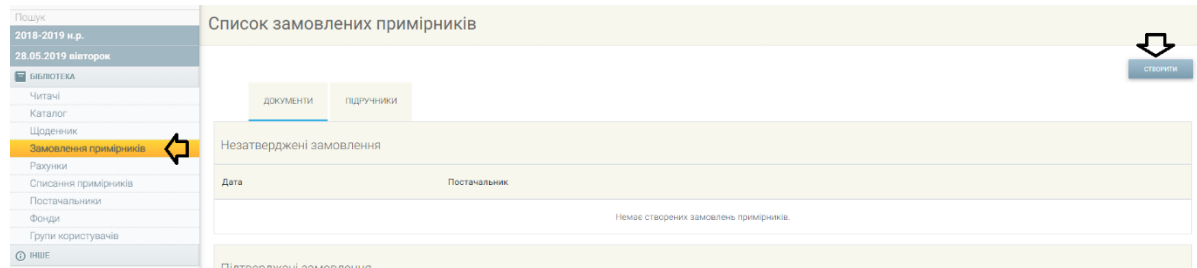

*Мал.6. Замовлення екземплярів*

**Обравши функцію "Створити", відкривається нова картка замовлення, у якій потрібно вказати, чи будуть замовлення на підручники або книжки, вказати постачальника та вказати, які екземпляри книжок замовлятимуться (ПРИМІТКА! Для заповнення даних про замовлення екземплярів, у пункті меню "Каталог" повинен бути введений опис книжки, а в пункті меню "Постачальники"- введені постачальники і книжки, які у них купуються (див. мал.7).** 

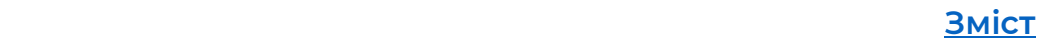

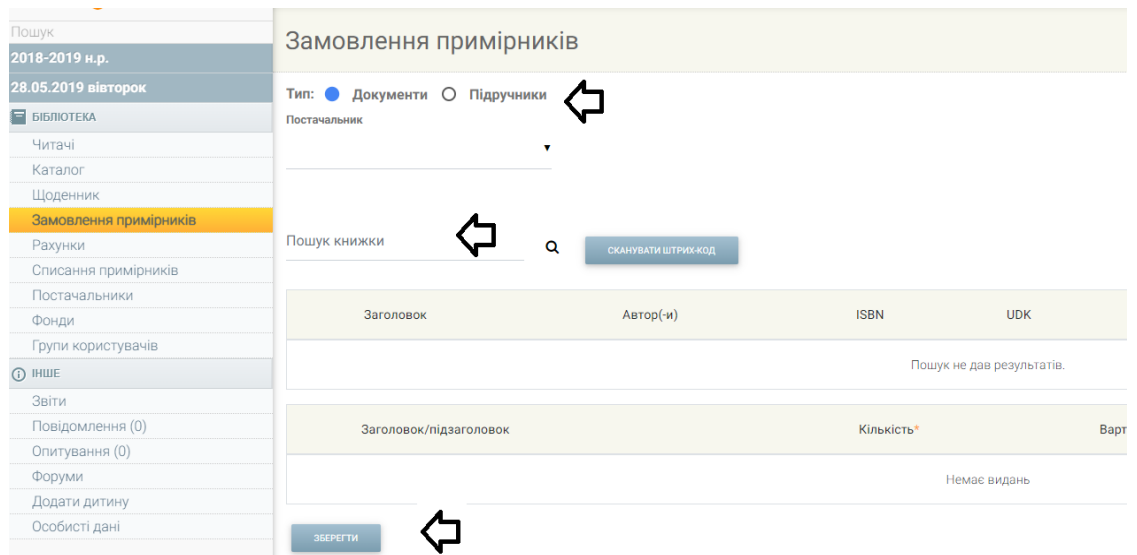

*Мал.7. Нове замовлення примірників*

**Заповнення нового замовлення екземплярів книжок у системі не є обов'язковим, але під час заповнення цієї інформації можна генерувати акт замовлення у форматах WORD, PDF та EXEL. Акт замовлення працівник бібліотеки може знайти у розділі звітів, обравши звіт "Акти замовлення".**

#### **1.5. Рахунки**

<span id="page-5-0"></span>**Натиснувши пункт меню "Рахунки", працівнику бібліотеки школи надаються всі рахунки бібліотеки (впорядковані і невпорядковані, рахунки документів і книжок). Тут можна виконати дії з рахунками - створити нові, редагувати, видалити вже існуючі. Додатково можна переглянути екземпляри кожного фондового рахунку. Під час перегляду конкретного рахунку можна змінити режим рахунку з невпорядкованого у впорядкований і навпаки (див. мал.8).** 

| Пошук<br>2018-2019 н.р.            | Рахунки бібліотеки |            |            |         |              |         |              |        |             |          |
|------------------------------------|--------------------|------------|------------|---------|--------------|---------|--------------|--------|-------------|----------|
| 28.05.2019 вівторок                |                    |            |            |         |              |         |              |        |             |          |
| $F$ БІБЛІОТЕКА                     | Bci                |            |            |         |              |         |              |        |             |          |
| Читачі                             |                    |            |            |         | ПЕРЕГЛЯНУТИ  |         |              |        |             | СТВОРИТИ |
| Каталог                            |                    |            |            |         |              |         |              |        |             |          |
| Шоденник                           |                    |            |            |         |              |         |              |        |             |          |
| Замовлення примірників             |                    | ДОКУМЕНТИ  | ПІДРУЧНИКИ |         |              | п       |              |        |             |          |
| Рахунки                            |                    |            |            |         |              |         |              |        |             |          |
| Списання примірників               |                    | Дата       | Дата закр. | Рахунок | Постачальник | Джерело | Впорядковано | Сума   |             |          |
| Постачальники                      |                    |            |            |         |              |         |              |        |             |          |
| Фонди                              |                    | 28.05.2019 | немає      | 2030    |              |         | S            | 150,00 | Переглянути | û        |
| <b><i>Envirus vonuerunguin</i></b> |                    |            |            |         |              |         |              |        |             |          |

*Мал.8. Рахунки*

**Для введення нового рахунку, працівнику бібліотеки потрібно** 

**натиснути кнопку . У картці нового рахунку повинно бути зазначено, чи це рахунок за підручники, чи за документи (інші**  **книжки), вказаний номер рахунку, сума, постачальник, джерела комплектації та фінансування.** 

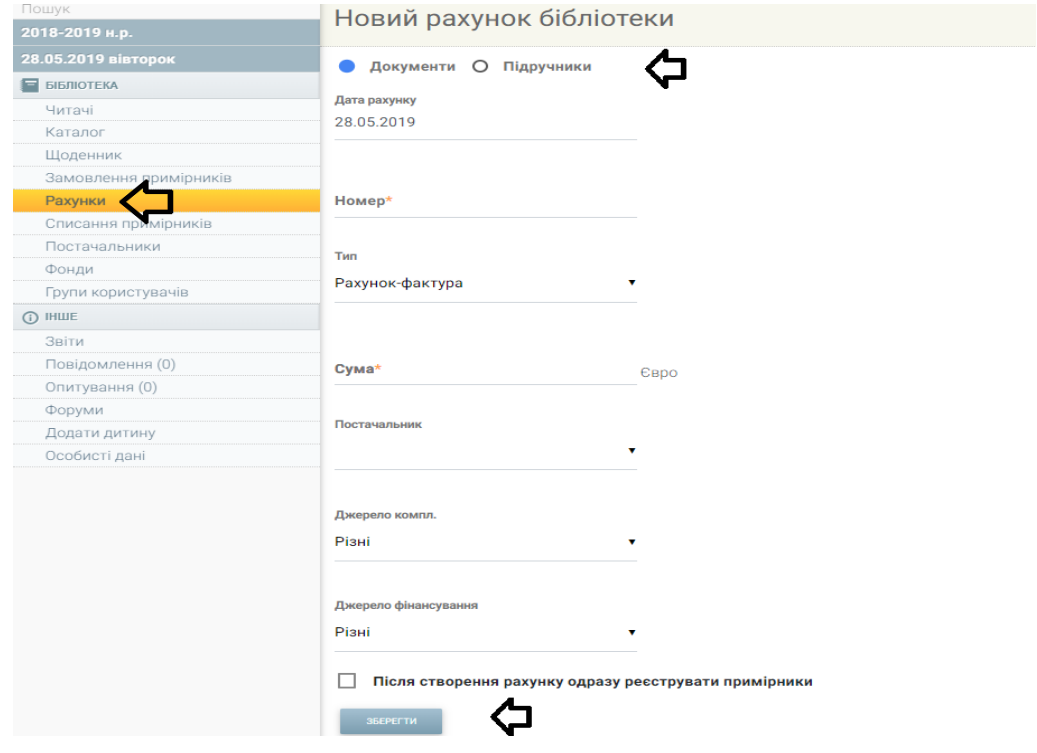

#### *Мал.9. Новий рахунок*

#### <span id="page-6-0"></span>**1.6. Списання екземплярів**

**За допомогою системи працівник бібліотеки школи може списувати екземпляри. Обравши пункт меню "Списання екземплярів", працівнику бібліотеки школи надається вся інформація про списання екземплярів (документів і підручників). Тут можна виконати дії, пов'язані зі списанням екземплярів – створювати, редагувати, видаляти підготовлені списання. Додатково можна переглядати інформацію підтвердженного списання (див. мал.10).** 

| <b>MAINWATH</b><br>$\overline{\phantom{a}}$ |                                               |         |      |         |          |  |  |  |  |
|---------------------------------------------|-----------------------------------------------|---------|------|---------|----------|--|--|--|--|
| Пошук                                       |                                               |         |      |         |          |  |  |  |  |
| 2018-2019 н.р.                              | Підготовлені списання                         |         |      |         |          |  |  |  |  |
|                                             |                                               |         |      |         |          |  |  |  |  |
| 28.05.2019 вівторок                         |                                               |         |      |         |          |  |  |  |  |
| $\blacksquare$ <b>BIBJIIOTEKA</b>           |                                               |         |      |         | створити |  |  |  |  |
| Читачі                                      | ПІДРУЧНИКИ<br>ДОКУМЕНТИ                       |         |      |         |          |  |  |  |  |
| Каталог                                     |                                               |         |      |         |          |  |  |  |  |
| Щоденник                                    |                                               |         |      |         |          |  |  |  |  |
| Замовлення примірників                      | Примірники, підготовлені до списання          |         |      |         |          |  |  |  |  |
| Рахунки                                     |                                               |         |      |         |          |  |  |  |  |
| Списання примірників                        | Фонд                                          | Причина |      |         |          |  |  |  |  |
| Постачальники                               |                                               |         |      |         |          |  |  |  |  |
| Фонди                                       | Немає примірників, підготовлених до списання. |         |      |         |          |  |  |  |  |
| Групи користувачів                          | G.                                            |         |      |         |          |  |  |  |  |
| $①$ IHWE                                    |                                               |         |      |         |          |  |  |  |  |
| Звіти                                       | Списані примірники                            |         |      |         |          |  |  |  |  |
| Повідомлення (0)                            |                                               |         |      |         |          |  |  |  |  |
| Опитування (0)                              | Дата                                          | AKT     | Фонд | Причина |          |  |  |  |  |
| Форуми                                      |                                               |         |      |         |          |  |  |  |  |
| Додати дитину                               | Немає списаних документів.                    |         |      |         |          |  |  |  |  |
| Особисті дані                               |                                               |         |      |         |          |  |  |  |  |
|                                             |                                               |         |      |         |          |  |  |  |  |

*Мал. 10. Списання екземплярів*

**Нове списання документа можна створити за допомогою кнопки . Створюючи новий запис списання, потрібно зробити опис книжки, який екземпляр списується і вказати причину (див. мал.11).** 

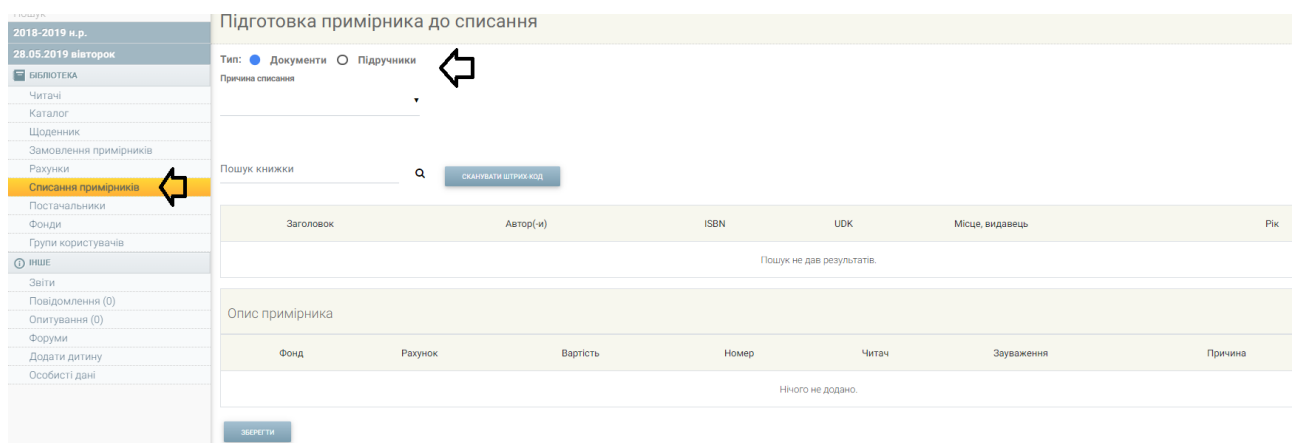

#### *Мал.11. Новий запис списання*

#### <span id="page-7-0"></span>**1.7. Постачальники**

**Обравши пункт меню "Постачальники", працівник повинен ввести дані про постачальників, які постачають і у яких закуповуються книжки. Введені дані про постачальників використовуються при заповненні актів замовлення/списування, вводі отриманих рахунків (див. мал.12).** 

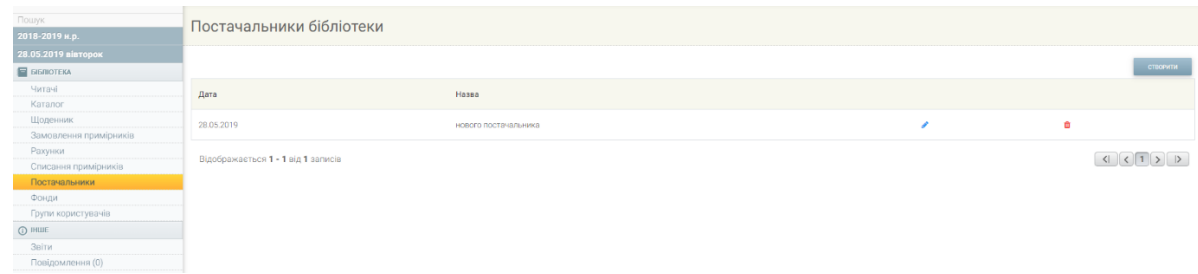

#### *Мал.12. Постачальники*

**Новий постачальник вводиться за допомогою кнопки**  СТВОРИТИ **. У новому системному вікні потрібно вказати тип постачальника, назву, адресу, номер телефону та адресу ел.пошти (див.мал.13).** 

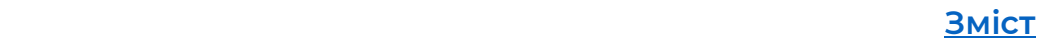

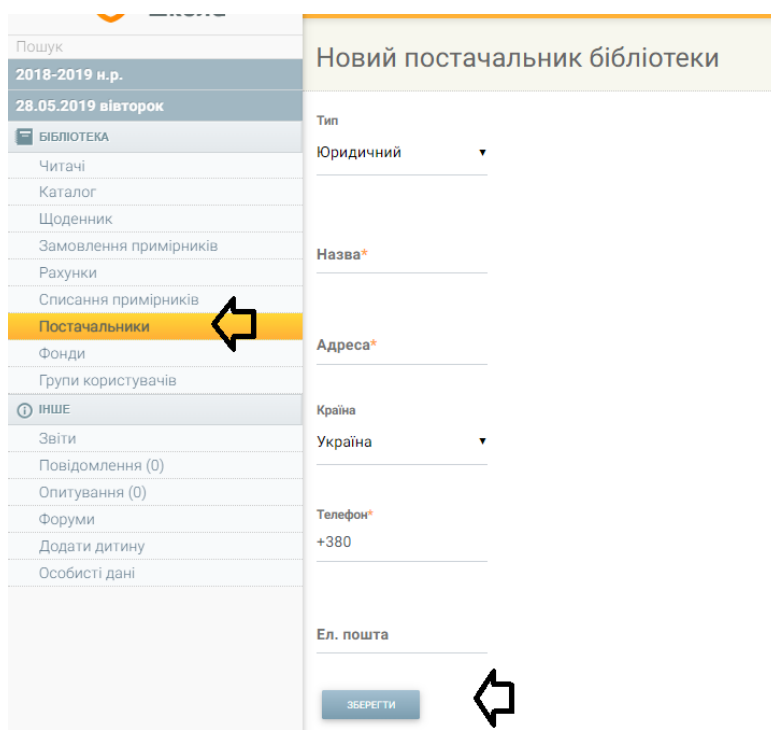

*Мал.13. Введення нового постачальника*

### **1.8. Фонди**

<span id="page-8-0"></span>**У цьому пункті надаються дані про всі фонди бібліотеки (документи і підручники). Тут можна виконати дії, пов'язані з фондамидодати новий, редагувати, видалити вже існуючий (див. мал.14).** 

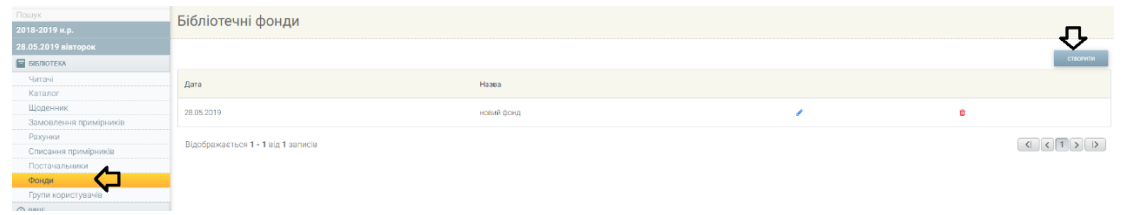

*Мал.14. Фонди*

<span id="page-8-1"></span>**1.9. Звіти**

**Працівник бібліотеки школи може формувати два звіти – 1 ий- список читачів, боржників, 2-ий- акти замовлення. Ці документи можна знайти, відкривши пункт меню "Звіти" (див. мал.15).** 

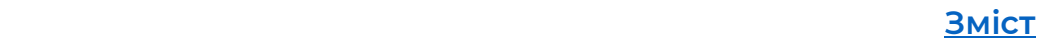

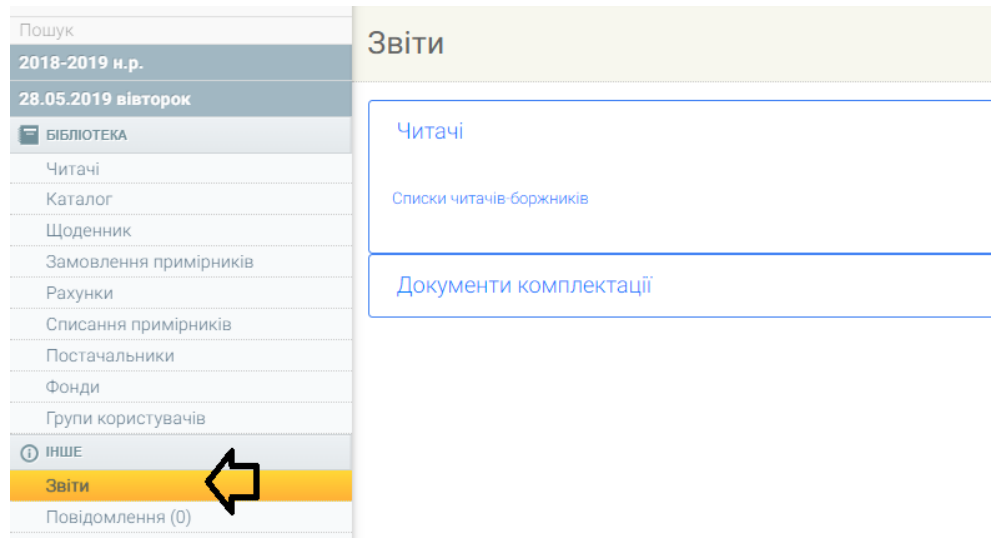

*Мал.15. Звіти*

# <span id="page-9-0"></span>**1.10. Повідомлення**

**Працівники бібліотеки школи, як і інші користувачі системи, можуть надсилати внутрішні повідомлення спільноті школи. Обравши пункт меню "Повідомлення", працівники бібліотеки потрапляють у список отриманих повідомлень, де можуть перевірити надіслані повідомлення і написати нові (див. мал.16).** 

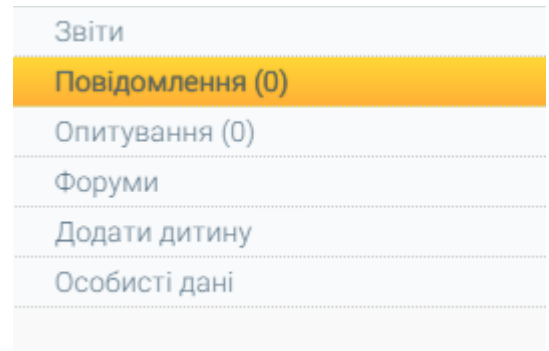

#### *Мал.16. Повідомлення*

**Натиснувши кнопку , відкривається вікно для написання повідомлення, у якому працівник бібліотеки може обрати групи отримувачів повідомлення, вписати текст і надіслати повідомлення.** 

#### <span id="page-9-1"></span>**1.11. Опитування**

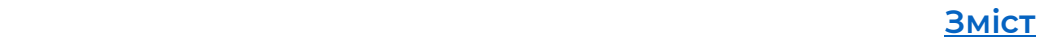

**Працівник бібліотеки може брати участь і створювати опитування для спільноти школи. Обравши пункт меню "Опитування", працівник бібліотеки може бачити створені ним і для нього опитування (див. мал. 17).** 

| Тошук                  | Опитування                                                                                                    |      |               |                         |                  |    |                |  |  |  |
|------------------------|----------------------------------------------------------------------------------------------------|------|---------------|-------------------------|------------------|----|----------------|--|--|--|
| 1018-2019 н.р.         |                                                                                                    |      |               |                         |                  |    |                |  |  |  |
| 8.05.2019 вівторок     | Адміністратор «Моеї школи», вчителі та керівництво школи можуть скласти опитування, на які ви зможете відповідати на цій сторінці. |      |               |                         |                  |    |                |  |  |  |
| В БІБЛІОТЕКА           |                                                                                                    |      |               |                         |                  |    | створити новий |  |  |  |
| Читачі                 |                                                                                                    |      |               |                         |                  |    |                |  |  |  |
| Каталог                |                                                                                                    |      |               |                         |                  |    |                |  |  |  |
| Щоденник               | Опитування розробляються                                                                                                    |      |               |                         |                  |    |                |  |  |  |
| Замовлення примірників |                                                                                                    |      |               |                         |                  |    |                |  |  |  |
| Рахунки                | Порядковий Nº                                                                                                    | Тема | Час створения |                         | Надали відповідь |    | Дiї            |  |  |  |
| Списання примірників   |                                                                                                    |      |               |                         |                  |    |                |  |  |  |
| Постачальники          | Немає жодних опитувань.                                                                                                    |      |               |                         |                  |    |                |  |  |  |
| Фонди                  |                                                                                                    |      |               |                         |                  |    |                |  |  |  |
| Групи користувачів     |                                                                                                    |      |               |                         |                  |    |                |  |  |  |
| 3 IHILE                | Надані опитування                                                                                                    |      |               |                         |                  |    |                |  |  |  |
| Звіти                  |                                                                                                    |      |               |                         |                  |    |                |  |  |  |
| Повідомлення (0)       | Порядковий №                                                                                                    |      | Тема          | Автор                   | Стан             | ДЕ |                |  |  |  |
| Опитування (0)         |                                                                                                    |      |               |                         |                  |    |                |  |  |  |
| Форуми                 |                                                                                                    |      |               | Немає жодних опитувань. |                  |    |                |  |  |  |
| Додати дитину          |                                                                                                    |      |               |                         |                  |    |                |  |  |  |
| Особисті дані          |                                                                                                    |      |               |                         |                  |    |                |  |  |  |

*Мал.17. Опитування*

**Нове опитування працівник бібліотеки школи може створити** 

**за допомогою кнопки . Натиснувши цю кнопку, відкривається вікно, у якому працівник бібліотеки повинен вказати для кого створене опитування, ввести назву опитування, опис опитування та додати запитання. Після створення опитування дуже важливо його активувати.** 

<span id="page-10-0"></span>**1.12. Додати дитину**

**Працівник бібліотеки може бути одним із батьків учня школи. Для того, щоб не створювати декілька різних облікових записів – працівника бібліотеки школи та батька, цей користувач може вже існуючий обліковий запис працівника бібліотеки додати до облікового запису батька. Для цього потрібен ІДЕНТИФІКАТОР– КЛЮЧ ДИТИНИ, який може надати адміністратор щоденника школи. Маючи ключ, працівник бібліотеки повинен обрати один з пунктів меню "Додати дитину" і у вказаному місці вписати отриманий ідентифікатор-ключ дитини (див. мал. 18).** 

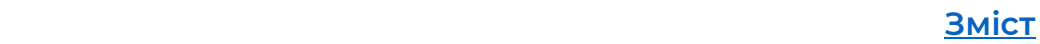

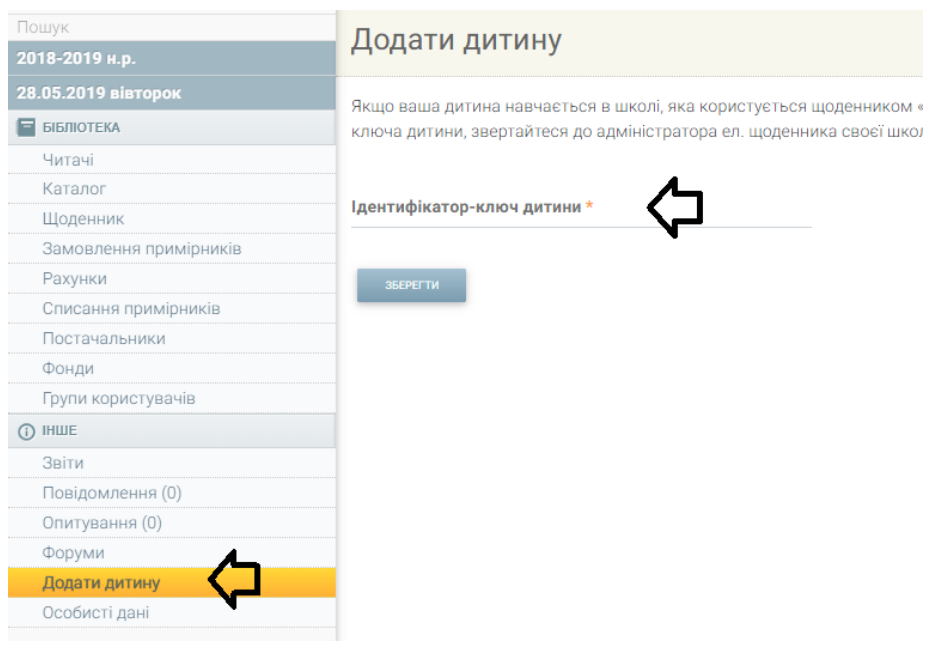

*Мал.18. Додати дитину*

# <span id="page-11-0"></span>**1.13. Особисті дані**

**Працівник бібліотеки, підключившись до свого середовища, може редагувати інформацію свого користувача, використовуючи пункт меню "Особисті дані". Відкривши цей пункт, працівник бібліотеки бачитиме час 5-ти своїх останніх підключень з IP адресами, функції редагування контактних та особистих даних (див. мал. 19).** 

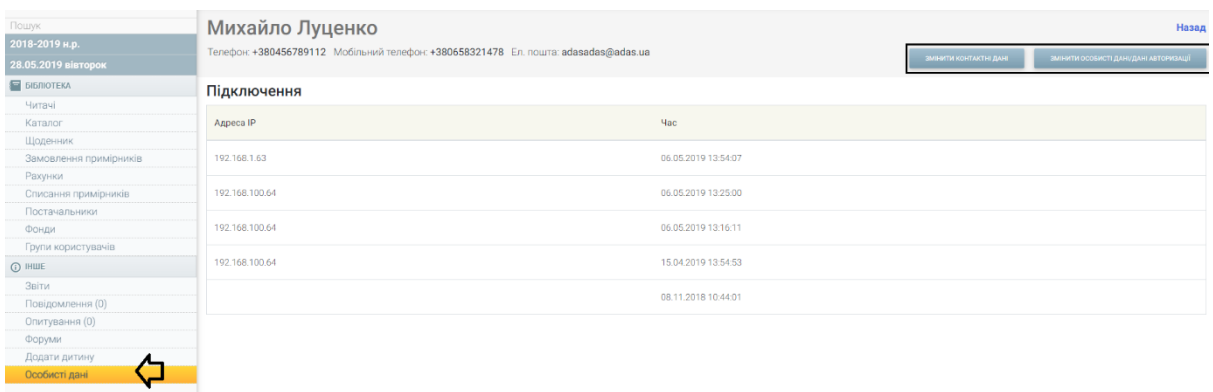

*Мал.19. Особисті дані*